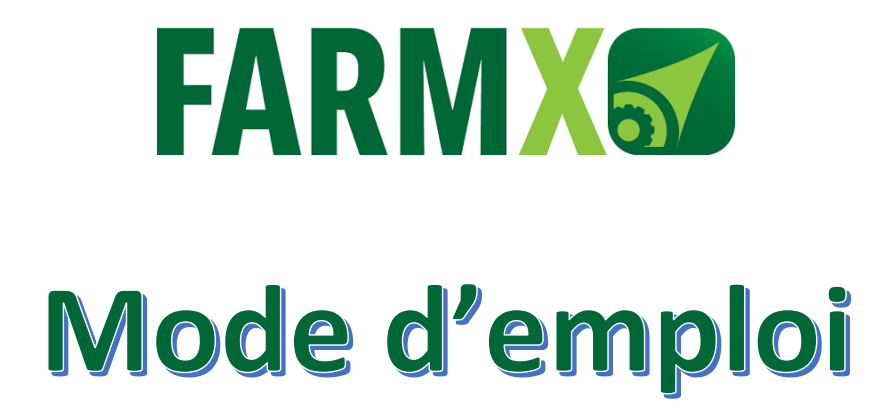

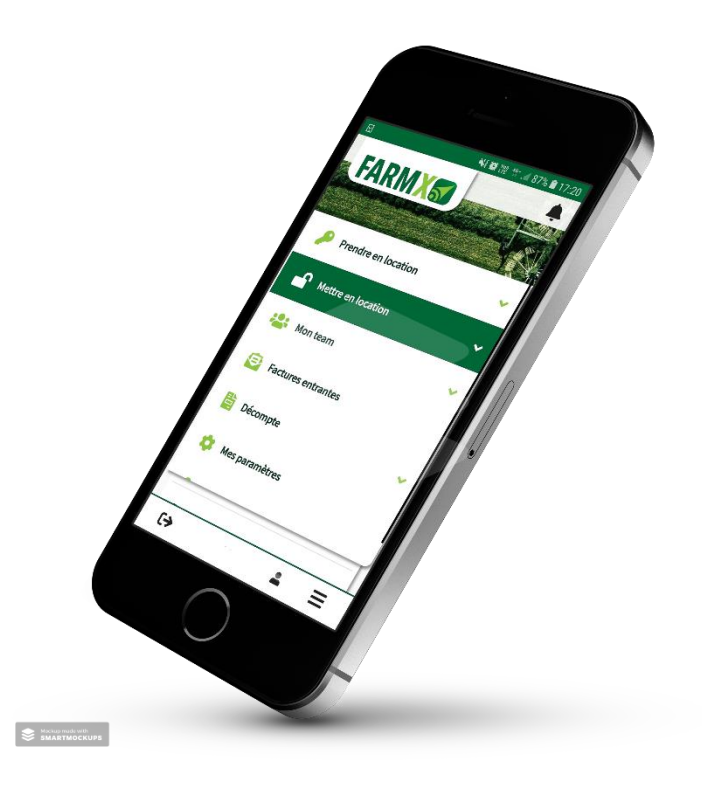

## FARMX Sàrl, septembre 2020

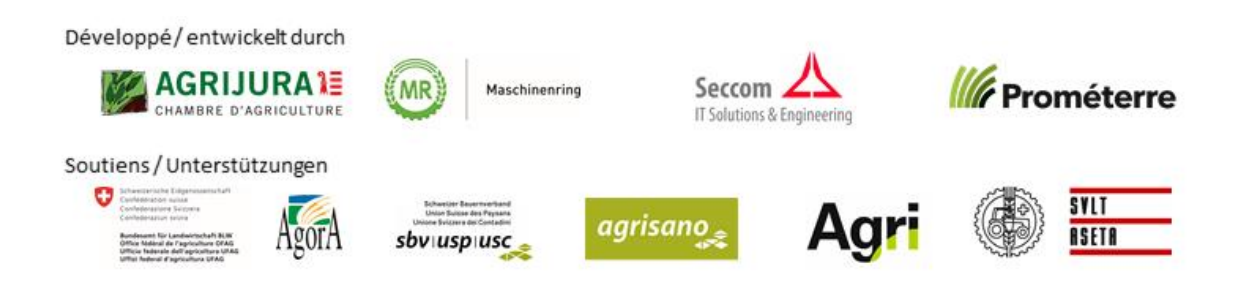

## **TABLE DES MATIERES (cliquez directement sur la question pour accéder à la réponse)**

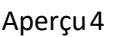

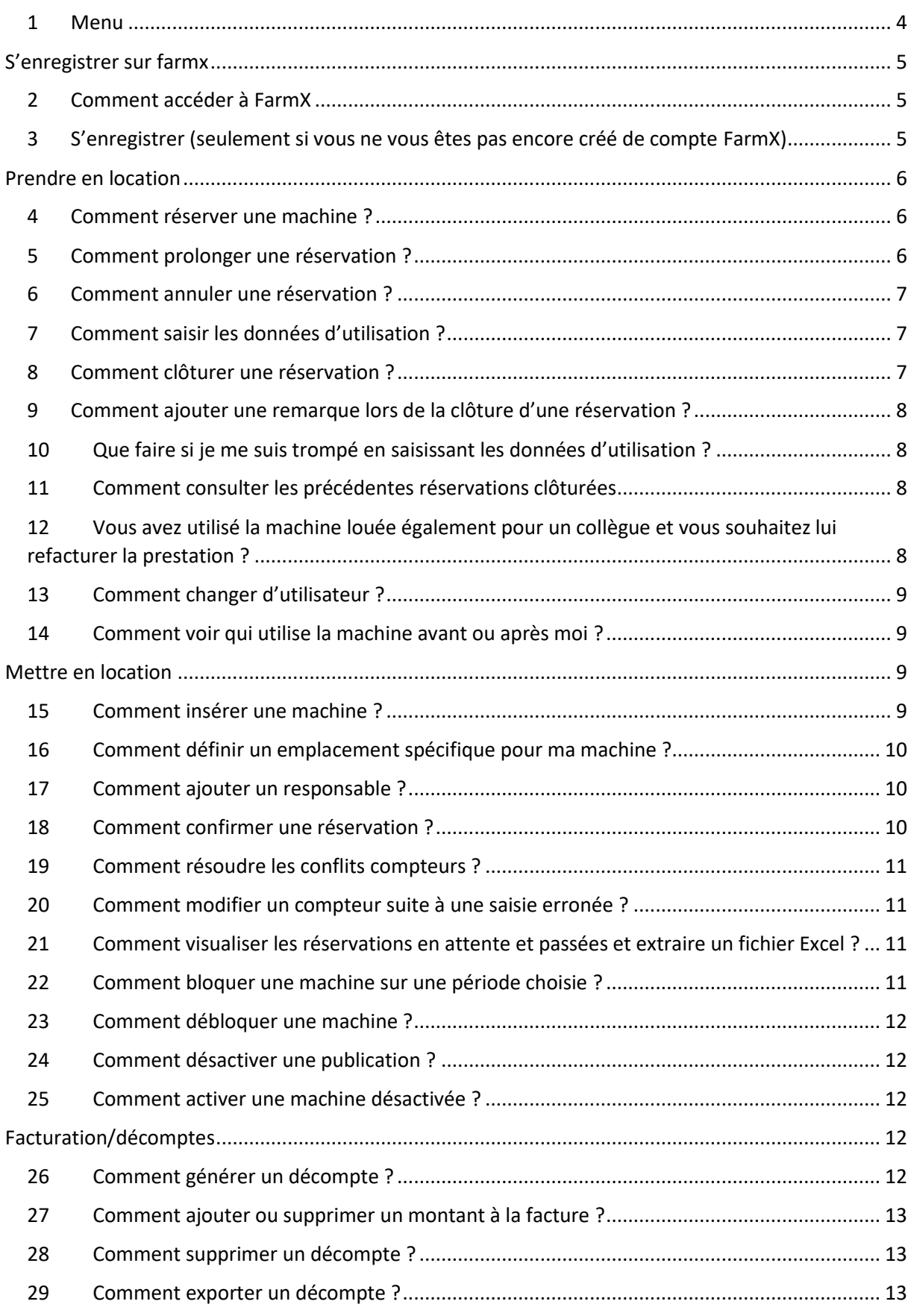

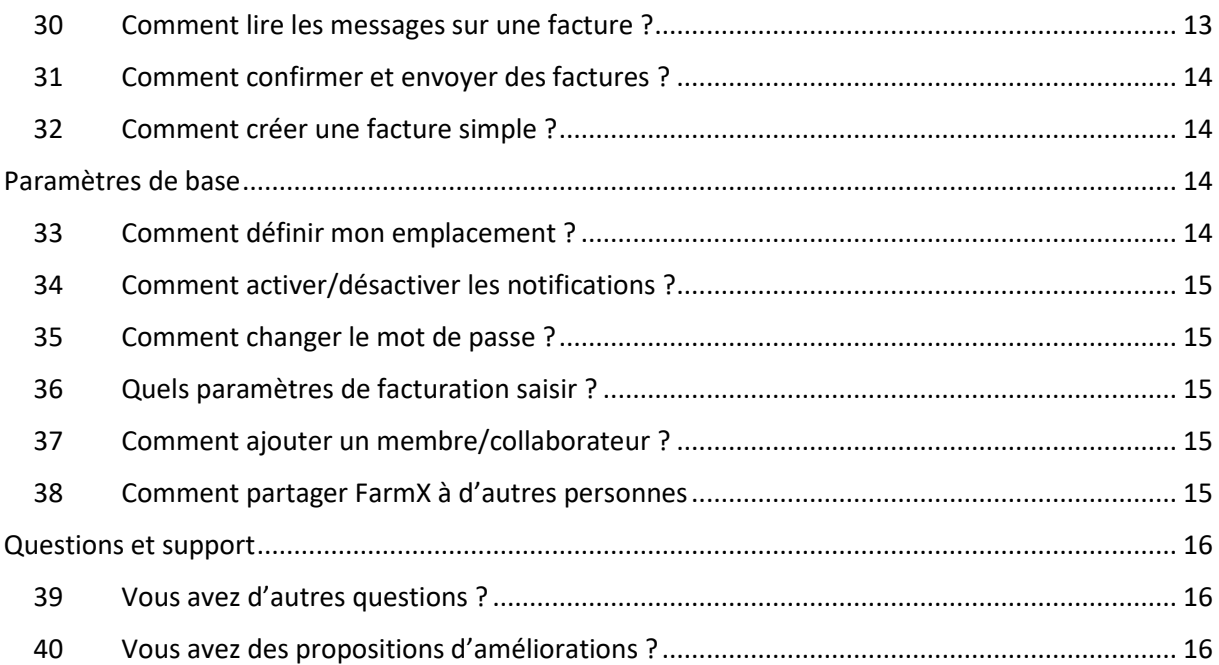

#### **Vous avez des questions quant au fonctionnement de FarmX ? Ou de possibles bugs à signaler ?**

**Adressez-nous sans tarder un courriel à [info-fr@farmx.ch.](mailto:info-fr@farmx.ch) Nous y répondrons volontiers et complèterons cas échéant ce mode d'emploi.**

# <span id="page-3-0"></span>APERÇU

## <span id="page-3-1"></span>1 Menu

- 1.1 Prendre en location
	- 1.1.1 Demande de réservation Toutes les machines que vous voulez prendre en location et dont la réservation n'a pas encore été confirmée.
	- 1.1.2 Pour clôturer Toutes les machines dont la réservation est échue mais dont les données d'utilisation n'ont pas encore été saisies.
	- 1.1.3 Toutes les réservations Toutes les machines que vous avez prises en location et dont les données d'utilisation ont été saisies.
- 1.2 Mettre en location
	- 1.2.1 Mes machines

Toutes les machines que vous avez mises en location.

- 1.2.2 Responsable Toutes les machines dont la responsabilité vous a été confiée par le prestataire.
- 1.2.3 Demandes de réservation

Demande de réservation pour lesquelles vous devez confirmer ou refuser dans un délai de 24 heures.

1.2.4 Conflits

Toutes les réservations affichant un conflit de compteur (chevauchement ou lacune).

#### 1.3 Mon team

1.3.1 Membres

Tous les utilisateurs désignés par le prestataire dans cette rubrique bénéficient des tarifs membres et de la réservation instantanée pour autant que la machine soit disponible.

1.3.2 Collaborateurs

Tous les utilisateurs désignés par le prestataire dans cette rubrique peuvent accéder à l'onglet «Prendre en location», pour le compte du prestataire. Quelqu'un qui ne dispose pas de smartphone ou qui ne veut pas utiliser lui-même FarmX peut désigner un collaborateur qui aura alors la possibilité de gérer les réservations. Ou alors, un utilisateur peut transmettre ses identifiants à un membre de la famille pour administrer son compte FarmX (tous les droits).

#### 1.4 Factures entrantes

Toutes les factures reçues pour les machines que vous avez prises en location.

#### 1.5 Décomptes

Possibilité d'établir les décomptes pour les machines mises en location.

1.5.1 Décomptes terminés

Tous les décomptes définitifs et envoyés.

1.6 Mes paramètres

Configuration de votre profil personnel.

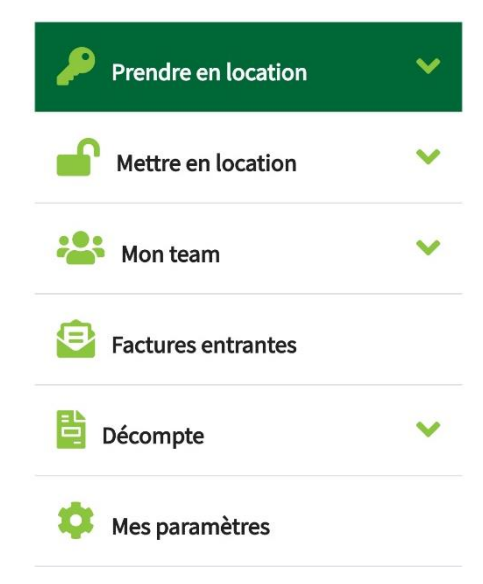

## <span id="page-4-0"></span>S'ENREGISTRER SUR FARMX

### <span id="page-4-1"></span>2 Comment accéder à FarmX

- 2.1 Téléchargez l'application dans « AppStore » (IPhone et IPad) ou dans « PlayStore » (pour les smartphones et tablettes fonctionnant sous Android)
- 2.2 Ou, via votre PC, rendez-vous sur [app.farmx.ch](https://app.farmx.ch/) (avec votre navigateur Firefox, Chrome, Edge ou Safari). FarmX fonctionne avec les versions les plus récentes des navigateurs et ne fonctionne pas avec Explorer.

## <span id="page-4-2"></span>3 S'enregistrer (seulement si vous ne vous êtes pas encore créé de compte FarmX)

3.1 Cliquez sur «Vous n'avez pas encore de compte FarmX ? » Remplissez les champs avec les données correspondantes et cliquez sur « enregistrer ».

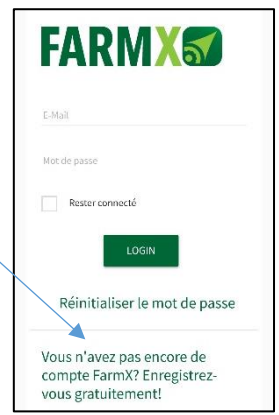

3.2 Vous pouvez à présent vous connecter avec votre email et le mot de passe choisi. Cochez « rester connecté » et cliquez sur «Login». FarmX vous demande de vérifier votre numéro de portable. Corrigez-le s'il n'est pas juste puis cliquez sur suivant pour recevoir un SMS de vérification.

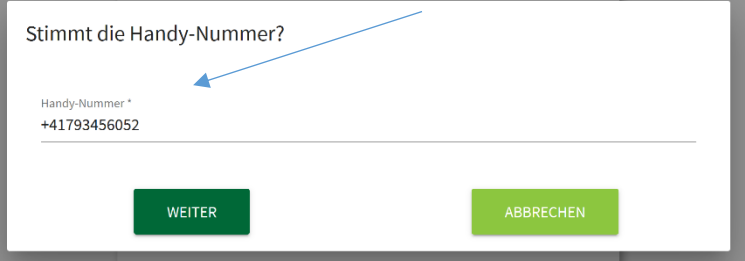

3.3 Assurez-vous que votre mobile ait du réseau. Vous recevrez le SMS de vérification dans les minutes suivantes. Reportez le code dans FarmX puis cliquez sur « vérifier ».

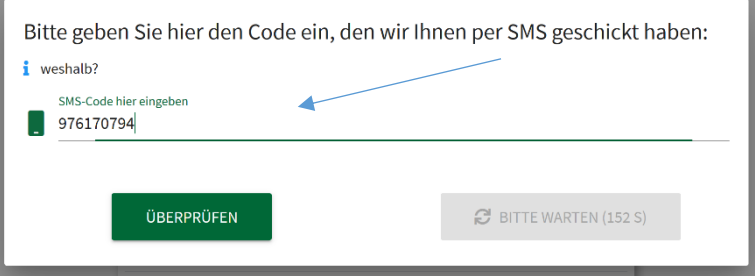

3.4 Votre compte est désormais créé et vérifié. Vous pouvez désormais vous connecter en insérant votre email et votre mot de passe pour vous loguer.

## <span id="page-5-0"></span>PRENDRE EN LOCATION

## <span id="page-5-1"></span>4 Comment réserver une machine ?

- 4.1 Ouvrez le menu $\equiv$
- 4.2 Cliquez sur **Prendre en location**
- 4.3 Cliquez sur **RÉSERVER UNE MACHINE**
- 4.4 Choisissez parmi les 4 catégories à choix :
- **A. « Communautés de machines »** : pour les machines mises en location par les prestataires dont je suis désigné comme membre
	- Cliquez sur RÉSERVER
	- Sélectionnez le(s) jour(s) puis cliquez sur SUIVANT
	- Sélectionnez la durée/le temps de réservation puis cliquez sur SUIVANT
	- Contrôlez les donner de réservation et cliquez sur CONFIRMER puis OK
- **B. « Favoris »** : pour les machines que vous avez présélectionnées en cliquant sur l'étoile dans l'annonce de la machine à mettre en favori.
	- Suivez la même procédure qu'au point 4.4, lettre A.
- **C. « Recherche avancée »** : afin d'élargir les recherches pour un type de machine ou lorsque vous n'êtes membres d'aucune communauté.
	- Choisissez la catégorie recherchée (toutes, traction, transport, travail du sol, etc.)
	- Précisez un lieu ou une personne (nom en entier) si vous souhaitez centrer votre recherche
	- Sélectionnez les dates souhaitées (DE / À)
	- Sélectionnez le rayon de recherche (max 100 km)
	- Puis méthodologie idem que point 4.4, lettre A.
- **D. « Mes machines »** : si vous souhaitez réserver une de vos propres machines
	- Méthodologie idem que point 4.4, lettre A.

### <span id="page-5-2"></span>5 Comment prolonger une réservation ?

- 5.1 Allez sur la réservation en cours et cliquez sur le bouton horloge **o**
- 5.2 Prolongez pour la durée désirée. Le système acceptera la prolongation pour autant que cela n'empiète sur aucune autre réservation.

Si la prolongation n'est pas possible en raison de la réservation suivante, le système vous indique le numéro du client suivant, de manière à ce que vous puissiez directement le contacter et trouver un arrangement.

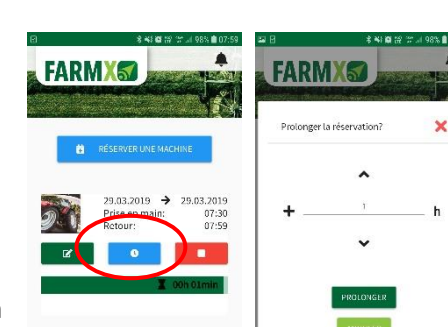

Réservations en attente

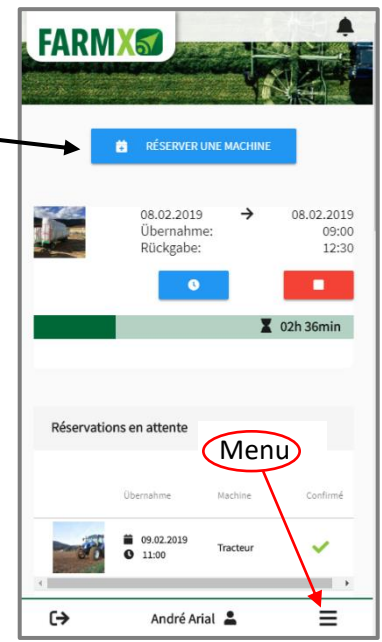

### <span id="page-6-0"></span>6 Comment annuler une réservation ?

6.1 Cliquez sur la réservation en attente pour l'annuler (bouton rouge).

Selon les conditions du prestataire (mentionnées dans l'annonce au moment de la réservation), l'annulation peut être soumise à des frais. Ce dernier peut renoncer à ces frais d'annulation pour des raisons qu'il juge valables.

### <span id="page-6-1"></span>7 Comment saisir les données d'utilisation ?

**La machine est paramétrée comme disposant d'un compteur :** Dans ce cas, l'utilisateur doit saisir le compteur de départ  $\blacksquare$ au moment de prendre la machine. L'application vous propose automatiquement le compteur de fin précédent. Validez-le s'il correspond ou alors corrigez avec le compteur exact.

Puis saisissez le compteur **de fin au moment de rendre** la machine (voir 8 «Comment clôturer une réservation?».

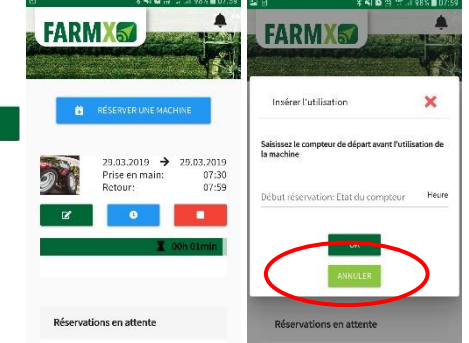

**Si la machine est paramétrée « sans compteur »**, seule l'utilisation effective (par exemple en are, hectare, heure, etc) devra être saisie au terme de la réservation.

## <span id="page-6-2"></span>8 Comment clôturer une réservation ?

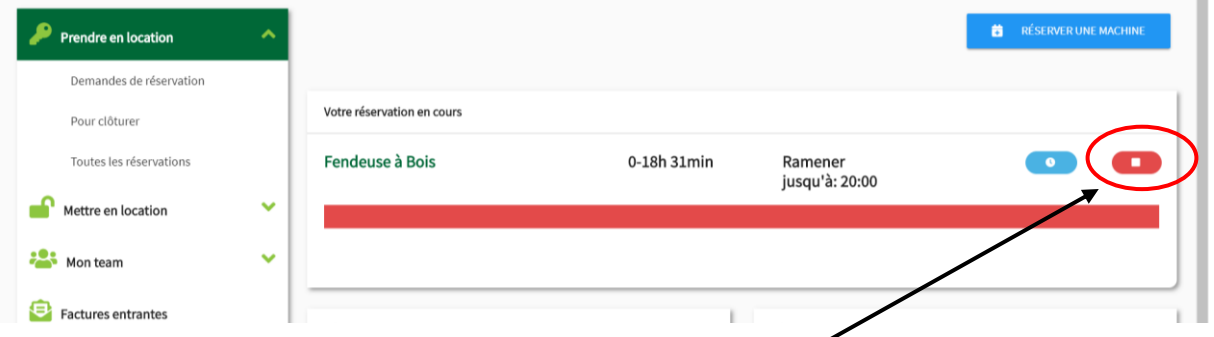

- 8.1 Si le temps de réservation n'est pas terminé, cliquez sur **ARRÊT** puis saisir les données d'utilisation et cliquez sur OK.
- 8.2 *Si un utilisateur a réservé la machine dans les 6 prochaines heures, il recevra automatiquement une notification (si activée dans les paramètres) lui proposant d'avancer sa réservation.*
- 8.3 *Si* le temps de réservation est échu, ouvrez le menu puis cliquez sur **Pour clôturer**.
- 8.4 Sélectionnez la réservation ouverte.
- 8.5 Insérez les données d'utilisation (possibilité de rédiger un commentaire à l'attention du prestataire) puis cliquez sur OK.

8

## <span id="page-7-0"></span>9 Comment ajouter une remarque lors de la clôture d'une réservation ?

Lors de la clôture de la réservation, avant de cliquer sur OK, vous pouvez laisser une remarque au prestataire/responsable de la machine en cliquant sur « **envoyer un message au prestataire** ». Cela peut être utile pour indiquer des frais que vous auriez eus, mentionner un problème ou un dommage ou encore inscrire un lieu de *(* destination.

Le prestataire reçoit alors une notification. Le message sera également lisible par le prestataire lors de la facturation.

## <span id="page-7-1"></span>10 Que faire si je me suis trompé en saisissant les données d'utilisation ?

Contactez directement le prestataire ou le responsable de machine pour lui demander de corriger les données.

## <span id="page-7-2"></span>11 Comment consulter les précédentes réservations clôturées

- 11.1 Ouvrez le menu, **cliquez sur Prendre en location**
- 11.2 Cliquez sur **Historique**
- 11.3 La page des réservations s'affiche.

*Vous avez la possibilité de trier les réservations par : machines ; date ; utilisation en cliquant sur la flèche du titre de colonne*

## <span id="page-7-3"></span>12 Vous avez utilisé la machine louée également pour un collègue et vous souhaitez lui refacturer la prestation ?

- 12.1 La réservation doit avoir été clôturée au préalable.
- 12.2 Allez ensuite dans « **prendre en location** » et cliquez sur **historique**.
- 12.3 Cliquez sur la réservation voulue et sur **« Refacturer l'utilisation à des tiers »**
- 12.4 Indiquez les unités à attribuer, le temps de travail (facturation du personnel. Le tarif de base repris de vos paramètres personnel peut être modifié) ainsi que le nom du client (disposant d'un compte FarmX.
- 12.5 Si la prestation n'a pas été entièrement refacturée, vous pouvez ajouter un client supplémentaire ou sinon générer les factures (avec ou sans TVA).
- 12.6 La facture se retrouve sous « décompte » > « brouillon facture simple ». Elle peut encore être modifiée ou alors confirmée et envoyée.

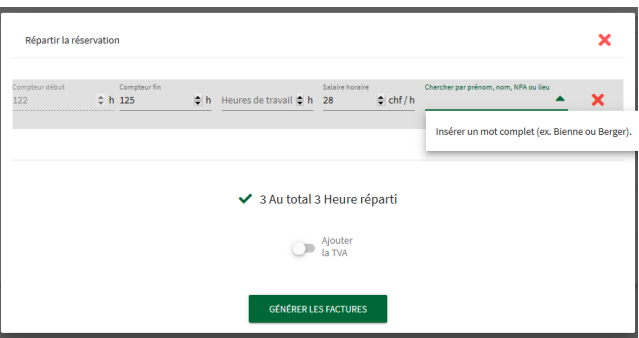

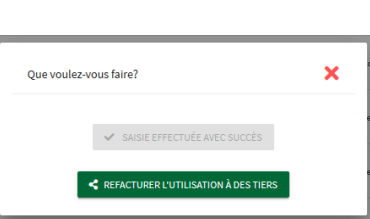

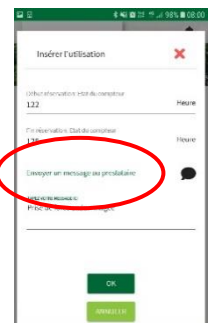

## <span id="page-8-0"></span>13 Comment changer d'utilisateur ?

Si vous voulez réserver une machine à un autre nom, vous devez au préalable avoir été désigné par cette personne comme **collaborateur**.

- 13.1 Cliquez sur le nom en haut à droite de l'écran (ordinateur) / en bas au milieu (Smartphone)
- 13.2 Sélectionnez l'utilisateur pour lequel vous voulez saisir une réservation (l'utilisateur concerné doit vous avoir désigné comme collaborateur)
- 13.3 Puis cliquez sur CHANGER D'UTILISATEUR

*Attention à vérifier sous quel nom d'utilisateur vous saisissez les réservations (déterminant ensuite pour la facturation).*

#### <span id="page-8-1"></span>14 Comment voir qui utilise la machine avant ou après moi ?

- 14.1 Cliquez sur la réservation en cours
- 14.2 Dans le calendrier, cliquez sur le jour en question.
- 14.3 Les utilisateurs du jour en question s'affichent en-dessous avec leur numéro de téléphone que vous pouvez directement composer en cliquant dessus.

## <span id="page-8-2"></span>METTRE EN LOCATION

#### <span id="page-8-3"></span>15 Comment insérer une machine ?

- 15.1 Ouvrez le menu. Cliquez sur Mettre en **location puis Mes machines.** Cliquez sur: + METTRE EN LOCATION DES **MACHINES**
- 15.2 Insérez les données de la machine (Photos, description, localisation, prix et option)
- 15.3 Cette option (voir image ci-contre) permet de proposer la machine en combinaison avec une autre machine afin d'éviter de procéder à 2 réservations (ex : combinaison de semis) tout en vérifiant simultanément les plannings concernés.

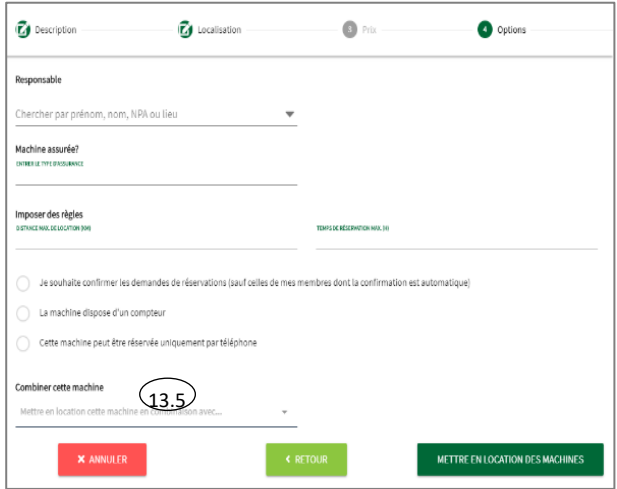

15.4 Cliquez sur METTRE EN LOCATION DES MACHINES pour confirmer.

### <span id="page-9-0"></span>16 Comment définir un emplacement spécifique pour ma machine ?

- 16.1 Pour définir une adresse non référencée, saisissez le lieu (par exemple Ferme de la Sarine c/o Albert Berger). Dans ce cas, indiquez un lieu explicite pour permettre aux locataires de s'y retrouver.
- 16.2 Le système vous indiquera alors « Cette adresse n'a pas pu être trouvée. Cliquez sur la carte pour définir l'emplacement. » En cliquant à l'endroit voulu, l'emplacement sera alors enregistré après avoir terminé la procédure de saisie (cliquer sur suivant puis encore suivant et enregistrer).

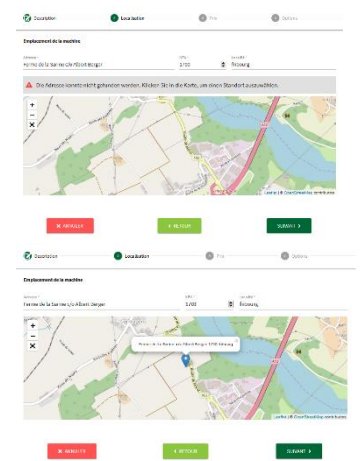

#### <span id="page-9-1"></span>17 Comment ajouter un responsable ?

- **17.1** Ouvrez le menu, cliquez sur **Mettre en location puis Mes machines**
- 17.2 Sélectionnez la machine correspondante (cliquez sur modifier $\mathcal{I}$ )
- 17.3 Dans option, sélectionnez un responsable avec le moteur de recherche (entrez le prénom ou le nom entier)
- 17.4 Il est aussi possible d'ajouter directement le responsable lors de l'insertion de la machine
- 17.5 Puis cliquez sur ENREGISTRER

Le responsable pourra alors gérer les plannings, valider ou refuser les demandes de réservations et *résoudre les conflits de compteurs. N'importe quel prestataire peut déléguer la responsabilité d'une machine à un autre utilisateur de FarmX.*

#### <span id="page-9-2"></span>18 Comment confirmer une réservation ?

- 18.1 Lorsqu'un utilisateur non-membre souhaite réserver une machine, une notification parvient au prestataire.
- 18.2 Cliquez sur la cloche  $\blacksquare$  (en haut à droite de l'écran), pour visualiser la notification.
- **18.3** Confirmez une réservation en ouvrant le menu : **Mettre en location**, puis **Demande de réservation**
- **18.4 Cliquez sur la demande de réservation pour accepter, refuser ou proposer une modification de l'heure de la demande de réservation**

*Pour les membres, les réservations sont automatiquement confirmées pour autant que la période souhaitée soit libre.*

*Attention, pour les demandes de réservations en attente, vous avez 24 heures pour les confirmer ou les refuser. Passé ce délai et sans action de votre part, la réservation est automatiquement refusée.*

### <span id="page-10-0"></span>19 Comment résoudre les conflits compteurs ?

- 19.1 Ouvrez le menu
- **19.2** Cliquez sur **Mettre en location puis Conflits**
- 19.3 Cliquez sur la machine pour afficher les conflits
- 19.4 Cliquez sur le(s) case(s) pour modifier la(les) donnée(s) incorrecte(s)
- 19.5 **Cliquez sur** RÉSOUDRE une fois les montants corrigés

*En acceptant une différence de compteur (heures non facturables par exemple en raison d'une panne, d'un déplacement ou pour toute autre raison), le conflit est résolu et la différence est ignorée.* 

#### <span id="page-10-1"></span>20 Comment modifier un compteur suite à une saisie erronée ?

*Seul le prestataire ou le responsable de machine peut modifier les données d'une réservation suite à une saisie erronée. Toute modification est enregistrée dans le journal des logs et peut ainsi être tracée si besoin par l'administrateur de la plateforme.*

- 20.1 Dans le menu, cliquez sur « mettre en location ».
- 20.2 Sous « archives », sélectionnez la période concernée.
- 20.3 Cliquez sur la réservation en question pour modifier les données d'utilisation.

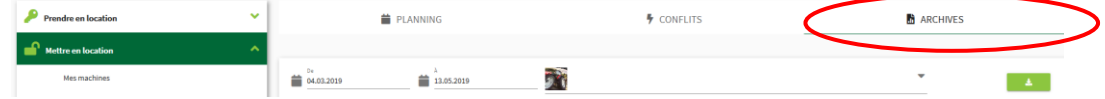

### <span id="page-10-2"></span>21 Comment visualiser les réservations en attente et passées et extraire un fichier Excel ?

- 21.1 Allez sur le menu et cliquez sur « Mettre en location »
- 21.2 Une barre s'affiche en haut de l'écran avec « planning », « conflit » et « archives »
- 21.3 En cliquant sous « **planning** », vous visualiserez toutes les réservations de vos propres machines ou de celles dont vous avez la responsabilité.
- 21.4 En cliquant sous « **archives** », sélectionnez la période voulue et vous visualiserez toutes les machines mises en location durant cette période. En cliquant sur  $\Box$  vous pouvez extraire la liste complète en fichier Excel.

*Vous avez la possibilité de trier les réservations en cliquant sur la flèche du titre de colonne.*

#### <span id="page-10-3"></span>22 Comment bloquer une machine sur une période choisie ?

- 22.1 Ouvrez le menu, cliquez sur **Mettre en location puis Mes machines**
- 22.2 Cliquez sur  $\frac{1}{\sqrt{2}}$  (de la machine concernée)
- 22.3 Cliquez sur BLOQUER LA PÉRIODE SÉLECTIONNÉE
- 22.4 Sélectionnez date et heure puis cliquez sur CONFIRMER.

*Cette fonction est prévue lorsqu'une machine n'est pas disponible (maintenance, réservée uniquement pour l'exploitation sur une période donnée).*

### <span id="page-11-0"></span>23 Comment débloquer une machine ?

- 23.1 Ouvrez le menu, cliquez sur **Mettre en location puis Mes machines**
- 23.2 Cliquez sur  $\frac{1}{2}$  (de la machine concernée)
- 23.3 Cliquez sur la date bloquée (en noir)
- 23.4 Cliquez sur METTRE FIN AU BLOCAGE
- 23.5 Puis cliquez sur OK et FERMER.

#### <span id="page-11-1"></span>24 Comment désactiver une publication ?

- 24.1 Ouvrez le menu, cliquez sur **Mettre en location puis Mes machines**
- 24.2 Cliquez sur  $\overrightarrow{2}$  (de la machine concernée)
- 24.3 Cliquez sur DÉSACTIVER POUR UNE PÉRIODE INDÉTERMINÉE

*Une machine désactivée n'est plus visible ni réservable sur la plateforme. Attention à en informer les clients qui auraient une réservation en attente si la machine n'est plus du tout disponible !*

#### <span id="page-11-2"></span>25 Comment activer une machine désactivée ?

- 25.1 Ouvrez le menu, cliquez sur **Mettre en location puis Mes machines**
- 25.2 Cliquez sur  $\overrightarrow{2}$  (de la machine concernée)
- 25.3 Cliquez sur ACTIVER

## <span id="page-11-3"></span>FACTURATION/DECOMPTES

#### <span id="page-11-4"></span>26 Comment générer un décompte ?

- 26.1 Ouvrez le menu, **cliquez sur Décompte** et cliquez sur + CRÉER UN DÉCOMPTE
- 26.2 Choisissez la période à facturer (facturation uniquement par mois complets)
- 26.3 Clôturez les réservations encore ouvertes (s'il y en a encore)
- 26.4 Réglez les conflits de compteur existants (s'il y en a) (cf. point 19)
- 26.5 Générez le décompte en lui donnant un titre (exemple: « Juillet 2019 »)

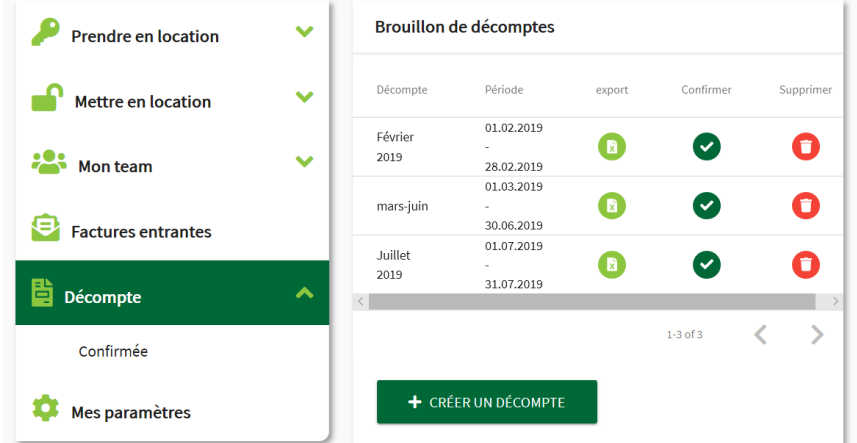

*Si vous veillez à ce que les locataires saisissent les utilisations de manière régulière et à ce que les conflits de compteur soient réglés au fur et à mesure, l'établissement d'un décompte ne prend que quelques minutes pour facturer à vos clients.*

#### <span id="page-12-0"></span>27 Comment ajouter ou supprimer un montant à la facture ?

- 27.1 Ouvrez le menu, cliquez sur Décompte puis cliquez sur le décompte souhaité et cliquez sur VISUALISER LA FACTURE
- 27.2 Sélectionnez le destinataire concerné
- 27.3 Allez au fond du document puis cliquez sur + AJOUTER UNE ENTRÉE
- 27.4 Indiquez la date, une description, le montant (positif ou négatif) et la TVA puis cliquez sur OK.

*Si vous désirez supprimer le montant minimal de facturation (si défini), vous pouvez l'annuler en le déduisant dans le décompte par sa valeur négative (ex. -150 fr.). Cela peut se justifier lorsque le client n'a pas pu utiliser la machine réservée en raison de la météo. Soyez fair-play !* 

#### <span id="page-12-1"></span>28 Comment supprimer un décompte ?

28.1 Dans le menu « Décompte », supprimez le décompte concerné en cliquant sur la corbeille rouge.

*Attention : les modifications que vous avez déjà apportées à un décompte (montants ajoutés, corrections), seront également supprimées.*

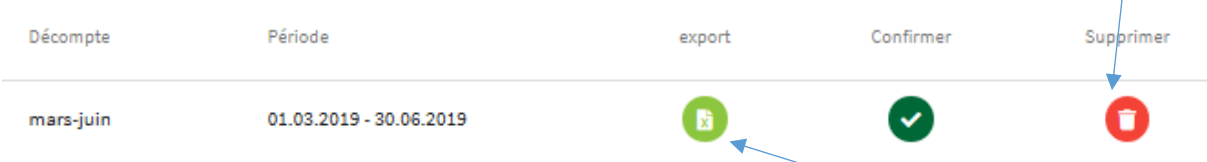

#### <span id="page-12-2"></span>29 Comment exporter un décompte ?

- 29.1 Pour exporter un fichier Excel du décompte concerné, cliquez sur le bouton vert clair. Vous aurez ainsi le détail des réservations de toute la période sélectionnée, par machine et client.
- 29.2 Ou alors vous pouvez confirmer la facture via le bouton

*En veillant à boucler les réservations immédiatement à la fin de l'utilisation en saisissant les données et en veillant à résoudre immédiatement les conflits de compteurs, l'établissement d'un décompte et des factures peut se faire rapidement, en quelques clics.*

#### <span id="page-12-3"></span>30 Comment lire les messages sur une facture ?

- 30.1 Ouvrez le menu, cliquez sur Décompte puis cliquez sur le décompte souhaité. Cliquez sur VISUALISER LA FACTURE
- 30.2 Sélectionnez le destinataire concerné.
- 30.3 Cliquez sur le  $\blacksquare$  (à droite de la ligne de facturation) selon les remarques, décidez vous-même d'adapter ou non la facture.

## <span id="page-13-0"></span>31 Comment confirmer et envoyer des factures ?

- 31.1 Lorsqu'un décompte est finalisé, vous pouvez le confirmer. Il ne sera alors plus possible de le modifier. Vous pourrez l'envoyer par exemple par email à vos clients. Ouvrez le menu, cliquez sur Décompte puis cliquez sur le décompte souhaité.
- $31.2$  Cliquez sur confirmer  $\bullet$  Le système vous avertira alors que l'action est définitive.
- 31.3 Dans le sous-menu décomptes, cliquez sur « Confirmés ».
- 31.4 Sous Décompte confirmés, cliquez sur envoyer de la facture sera directement transmis par email au(x) locataire(s).

## <span id="page-13-1"></span>32 Comment créer une facture simple ?

- 32.1 Ouvrez le menu, cliquez sur **Décompte** puis cliquez sur + FACTURE SIMPLE
- 32.2 Saisissez le prénom/nom (entier) puis cliquez sur OK
- 32.3 Puis idem que **27.3 à 27.4** (ci-dessus)

*Une facture simple n'est possible qu'à l'attention d'un autre utilisateur FarmX. Cette option est prévue en l'absence de réservation d'une machine ou en cas de prestations spécifiques en faveur d'un client disposant d'un compte FarmX.*

## <span id="page-13-2"></span>PARAMETRES DE BASE

## <span id="page-13-3"></span>33 Comment définir mon emplacement ?

33.1 Lors de la première connexion, spécifiez l'emplacement exact de votre exploitation.

*Si l'adresse est reconnue, la balise se place en principe au bon endroit. Vérifiez néanmoins attentivement la carte.*

*L'emplacement s'appliquera automatiquement pour chaque nouvelle machine insérée mais pas pour les machines déjà publiées !* 

*La modification de l'emplacement de l'exploitation ne modifie pas l'emplacement des machines déjà publiées.*

- 33.2 Pour vérifier l'adresse ou la modifier, aller dans « mes paramètres » **et sous adresse**, cliquez sur le bouton
- 33.3 Pour corriger la localisation, il suffit de déplacer la balise ou de directement cliquer sur la carte, à l'endroit souhaité.

*L'emplacement de la balise sur la carte doit être précis puisque* 

*c'est cela (avant l'adresse) qui sert de référence à la localisation et surtout pour le client qui viendra chercher votre machine.*

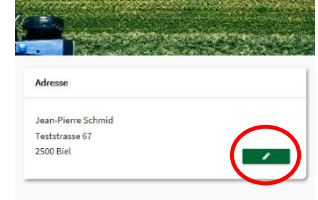

### <span id="page-14-0"></span>34 Comment activer/désactiver les notifications ?

- 34.1 Ouvrez le menu, cliquez sur **Mes paramètres**
- 34.2 Dans **Paramètre**, cochez la case **« Notifications par e-mail » et/ou « Notifications push »**  s'agissant des notifications qui s'affichent comme un message sur votre téléphone portable (si l'application a été installée)

#### <span id="page-14-1"></span>35 Comment changer le mot de passe ?

- 35.1 Ouvrez le menu puis cliquez sur **Mes paramètres**
- 35.2 Cliquez sur CHANGER LE MOT DE PASSE
- 35.3 Insérez le nouveau mot de passe (2x)
- 35.4 Cliquez sur CHANGER LE MOT DE PASSE

#### <span id="page-14-2"></span>36 Quels paramètres de facturation saisir ?

« IBAN ». Ajoutez votre numéro IBAN qui figurera ensuite sur toutes les factures que vous éditerez, pour permettre le paiement par vos clients. Attention, vérifiez que l'IBAN indiqué soit juste.

« Payable dans les » Indiquez le délai de paiement exigible une fois la facture éditée. En principe, le délai est de 30 jours mais vous êtes libre d'en modifier la durée.

« Salaire horaire » Cette mention déterminera le montant de vos prestations de personnel si vous refacturez une location à un collègue pour qui vous avez travaillé. Le montant horaire peut être modifié lors du processus de refacturation, en fonction du client ou si vous intégrez le montant horaire de votre tracteur en plus de la prestation (ex. 45+28 = 73 fr./h)

#### <span id="page-14-3"></span>37 Comment ajouter un membre/collaborateur ?

- 37.1 Ouvrez le menu
- **37.2 Cliquez sur Mon team puis Membres/Collaborateur**
- 37.3 Entrez le prénom/nom (entier) dans le moteur de recherche (la personne recherchée doit avoir un compte FarmX).
- 37.4 Ajoutez la personne souhaitée en cliquant sur  $\mathbf{L}$

#### <span id="page-14-4"></span>38 Comment partager FarmX à d'autres personnes

38.1 Cliquez sur le bouton en haut à droit de votre écran.

38.2 Sous « Partager Farmx », cliquez sur « Copier le lien » afin de partager FarmX (lien pour se configurer un compte uniquement)

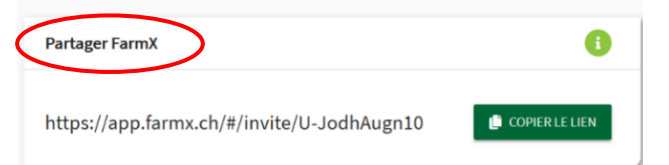

- 38.3 Pour inviter des utilisateurs actuels ou futurs à **bénéficier de vos conditions « membres »**, allez sous « inviter des membres »
- 38.4 Cliquez sur « générer le lien » puis « copier le lien » afin d'inviter des utilisateurs qui deviendront automatiquement « membres » de votre équipe.

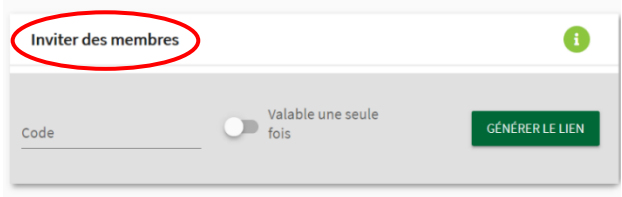

38.5 Le lien peut être configuré comme « valable une seule fois » ou alors plusieurs fois. Les liens créés peuvent être supprimés.

Cet outil est par exemple très utile pour une communauté de machines qui créé un compte et *souhaite ajouter tous les membres à son team*

*Une fois que vous avez copié le lien, vous pouvez le partager via les réseaux sociaux ou WhatsApp.*

## <span id="page-15-0"></span>QUESTIONS ET SUPPORT

#### <span id="page-15-1"></span>39 Vous avez d'autres questions ?

Si vous avez d'autres questions par rapport au fonctionnement de FarmX, consultez les FAQ sur le site [www.farmx.ch.](http://www.farmx.ch/)

Si vous n'avez pas trouvé de réponse, adressez-nous un email à [info-fr@farmx.ch.](mailto:info-fr@farmx.ch)

Notre permanence téléphonique est également à votre disposition tous les matins, du lundi au vendredi entre 8h00 et 12h00 au 032 426 53 79.

#### <span id="page-15-2"></span>40 Vous avez des propositions d'améliorations ?

Vos idées sont les bienvenues ! Faites-les nous par email à [info-fr@farmx.ch.](mailto:info-fr@farmx.ch) Nous nous réjouissons de vos propositions pour faire correspondre au mieux FarmX aux besoins du terrain.

FarmX/09.09.2020